USB

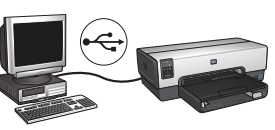

1 Use the included Ethernet cable to connect the **1 2** Verify that the Network icon is on. If not, **3** printer to the network hub, switch, or router.

Verify that the Network icon is on. If not, check the cable connections.

Utilisez un câble USB vendu séparément pour connecter l'imprimante à l'ordinateur. Insert CD, then follow the onscreen instructions.

Connect printer to computer. Purchase USB cable separately.

**Windows® XP and 2000 Professional only:** A second Wizard screen appears. Follow onscreen instructions.

Need more help? Turn page.

Utilisez le câble Ethernet fourni pour connecter l'imprimante au routeur, commutateur ou concentrateur réseau.

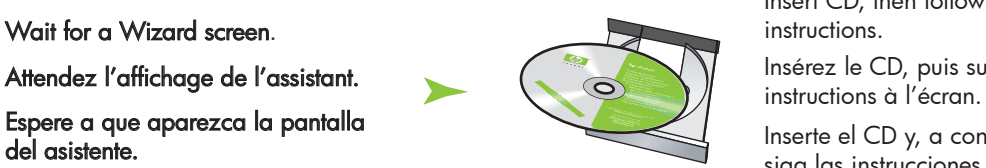

Vérifiez que le voyant Réseau est allumé. Si ce n'est pas le cas, vérifiez les branchements des câbles.

Insérez le CD, puis suivez les instructions à l'écran.

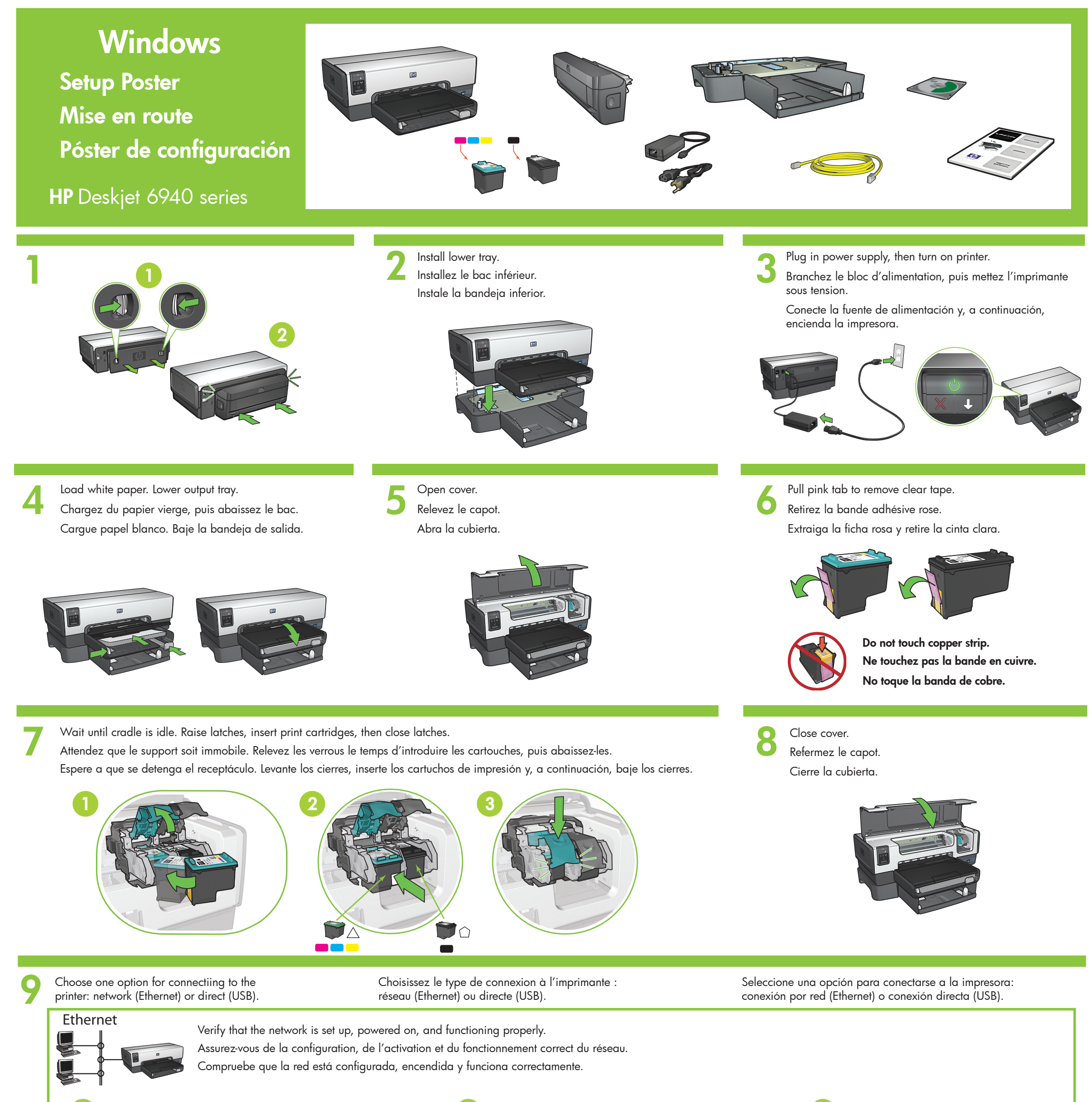

**Windows® XP et 2000 Professionnel uniquement :** Une autre fenêtre de l'assistant s'affiche. Suivez les instructions à l'écran.

Insert CD, then follow onscreen Insérez le CD, puis suivez les Inserte el CD y, a continuación,

Besoin d'aide ? Voir verso.

Utilice el cable Ethernet para conectar la impresora al enrutador, al conmutador o al concentrador de red.

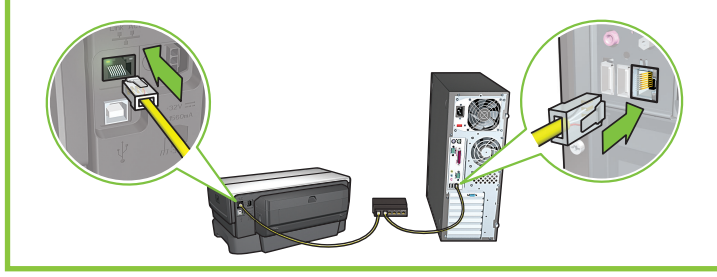

Compruebe que el icono Red esté activado. De lo contrario, compruebe la conexión del cable.

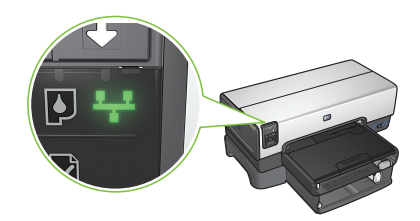

Inserte el CD y, a continuación, siga las instrucciones en pantalla.

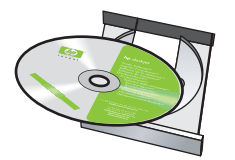

Conecte la impresora al equipo. Adquiera el cable USB por separado.

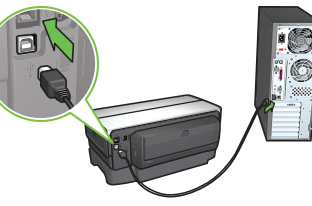

siga las instrucciones en pantalla.

٦

Espere a que aparezca la pantalla del asistente.

> **Sólo Windows® XP y 2000 Professional:** Aparecerá la pantalla de un segundo asistente. Siga las instrucciones en pantalla.

 $\circledcirc$  2005 Hewlett-Packard Company Windows $^{\circledR}$  is a registered trademark of Microsoft Corporation

¿Necesita más ayuda? Pase a la página siguiente.

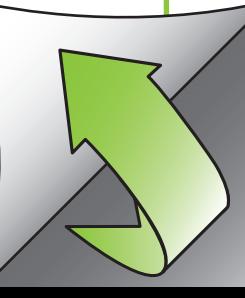

www.hp.com/support

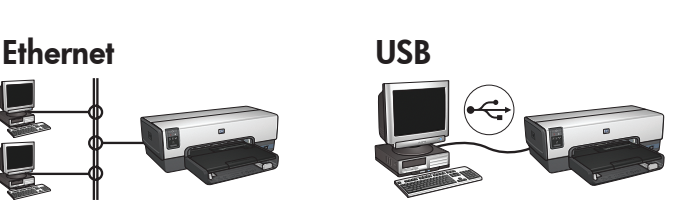

## **No startup screens?**

- 1. Click the **Start** button, then select **Run**.
- 2. Click the **Browse** button.
- 3. Select **HPPP CD** in the **Look in** drop-down list.
- 4. Select **Setup**, then click the **Open** button.
- 5. Click **OK**, then follow the onscreen instructions.

### **¿No aparece ninguna pantalla de inicio?**

1. Haga clic en el botón **Inicio** y, a continuación, seleccione **Ejecutar**. 2. Haga clic en el botón **Explorar**.

3. Seleccione **HPPP CD** (CD de HPPP) en la

lista desplegable **Buscar en**.

4. Seleccione **Configurar** y, a continuación,

haga clic en el botón **Abrir**.

5. Haga clic en **Aceptar** y, a continuación, siga las instrucciones en pantalla.

**If the installation fails... Si se ha producido un fallo en la instalación...**

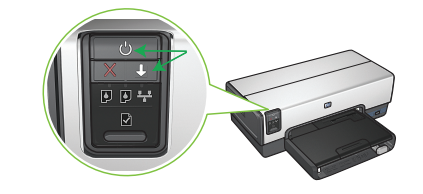

Asegúrese de que la impresora está encendida.

# If the problem persists:

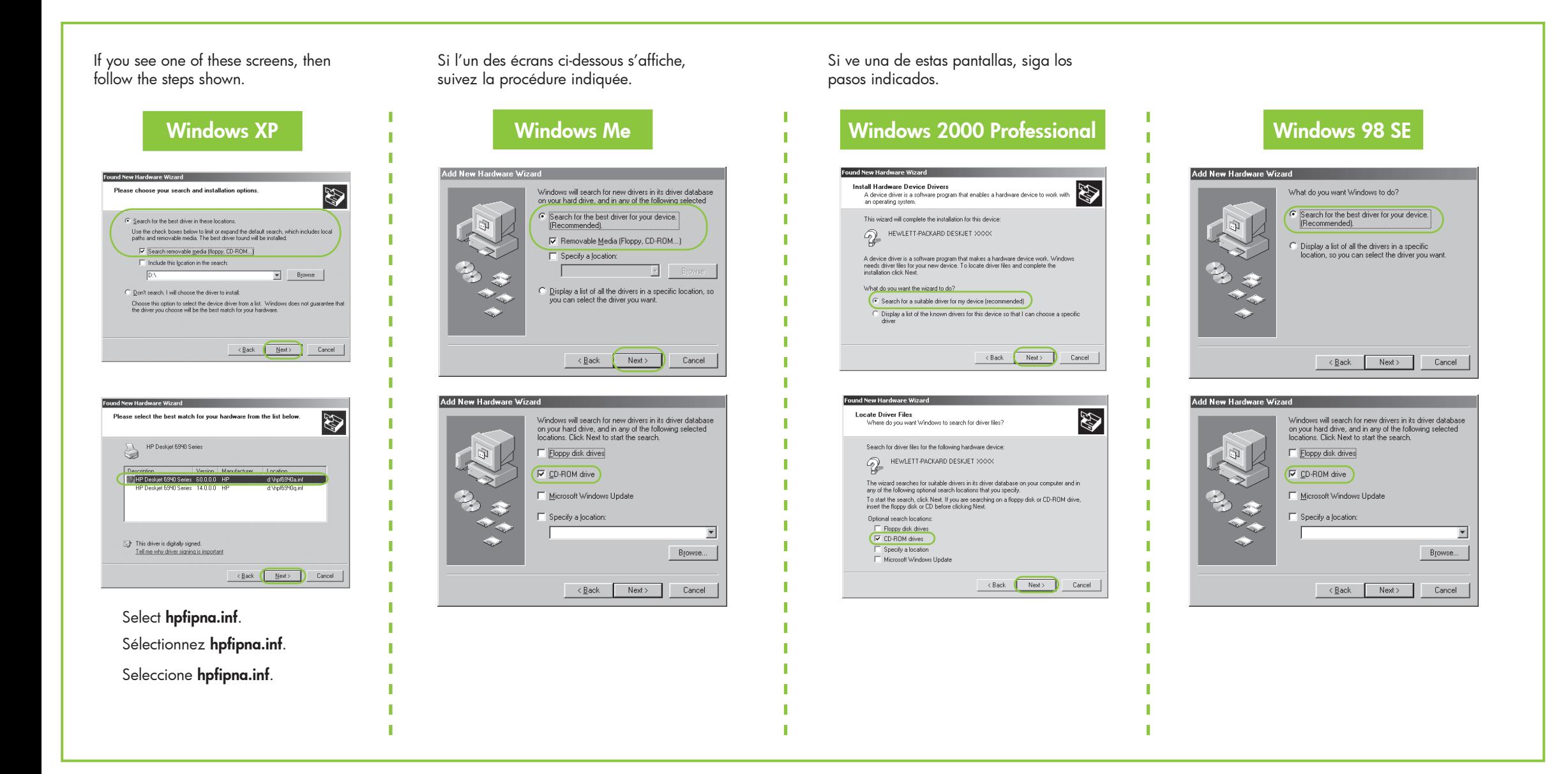

- 1. Remove the CD from the computer's CD-ROM drive, then disconnect the printer cable from the computer.
- 2. **Restart the computer.**
- 3. Temporarily disable any software firewall or close any anti-virus software. Re-start these programs after the printer is installed.
- 4. Insert the printer software CD in the computer's CD-ROM drive, then follow the onscreen instructions to install the printer software.
- 5. After the installation finishes, restart the computer.

# Si el problema persiste:

# Need more help? ¿Necesita más ayuda? Plus d'informations ?

- 1. Retire el CD de la unidad de CD-ROM del equipo y, a continuación, desenchufe del equipo el cable de la impresora.
- 2. **Reinicie el equipo.**
- 3. Desactive de forma temporal el cortafuegos o cierre el programa del antivirus. Vuelva a iniciar estos programas cuando la impresora esté ya instalada.
- 4. Inserte el CD del sofware de la impresora en la unidad de CD-ROM del equipo y, a continuación, siga las instrucciones en pantalla para instalar el software de la impresora.
- 5. Cuando acabe la instalación, reinicie el equipo.

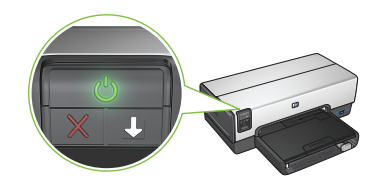

Make sure printer is powered on. Assurez-vous de la mise sous tension

Make sure cable connections are secure. Asegúrese de que la conexión del cable es segura. Vérifiez les branchements des câbles.

Si las luces parpadean, ejecute las instrucciones de este póster de configuración desde el principio.

#### **Écran d'accueil inexistant ?**

- 1. Cliquez sur le bouton **Démarrer**, puis sélectionnez **Exécuter**.
- 2. Cliquez sur le bouton **Parcourir**.
- 3. Sélectionnez le **CD HPPP** dans la liste déroulante **Rechercher dans**.
- 4. Sélectionnez le **programme d'installation**, puis cliquez sur le bouton **Ouvrir**.
- 5. Cliquez sur **OK**, puis suivez les instructions qui s'affichent à l'écran.

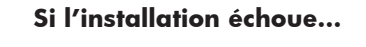

Si le problème persiste :

If these lights are flashing, start at the beginning of this setup poster. Si les voyants indiqués clignotent, revenez au début de la mise en route.

- 1. Retirez le CD du lecteur, puis débranchez le câble d'imprimante de l'ordinateur.
- **2. Redémarrez l'ordinateur.**
- 3. Désactivez ou fermez temporairement vos pare-feux logiciels ou antivirus.Vous pourrez redémarrer ces programmes une fois l'imprimante installée.
- 4. Insérez le CD du logiciel d'impression dans le lecteur de l'ordinateur, puis suivez les instructions qui s'affichent à l'écran pour lancer l'installation.
- 5. Une fois l'installation terminée, redémarrez l'ordinateur.

de l'imprimante.